# Ihr Zugang zu WACKER

# **Inhalt**

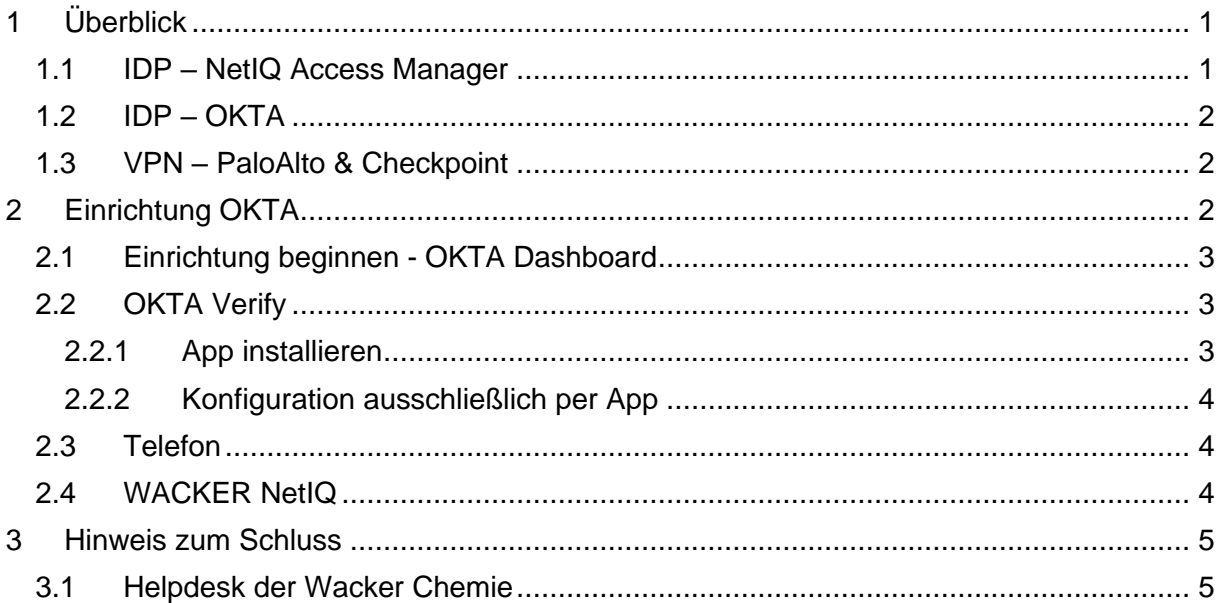

T Service

# <span id="page-0-0"></span>**1 Überblick**

Die WACKER Chemie setzt derzeit verschiedene Technologien ein, um den Zugang zu unseren Services mit MFA (Multi Faktor Authentifizierung) abzusichern. Abhängig vom Zugangsweg sind unterschiedliche Apps erforderlich. Die folgende Anleitung hilft Ihnen bei Unterscheidung der Zugangswege und bei der Einrichtung.

# <span id="page-0-1"></span>**1.1 IDP – NetIQ Access Manager**

Im Browser erkennbar an dieser URL: https://idp.idm.wacker.com. Die Anmeldemaske sieht so aus:

**WACKER** 

Anmelden

Melden Sie sich an um die verfügbaren Applikationen benutzen zu können.

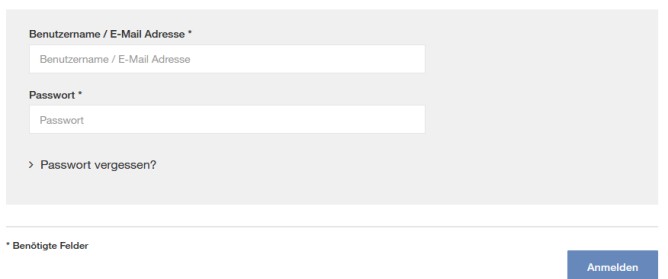

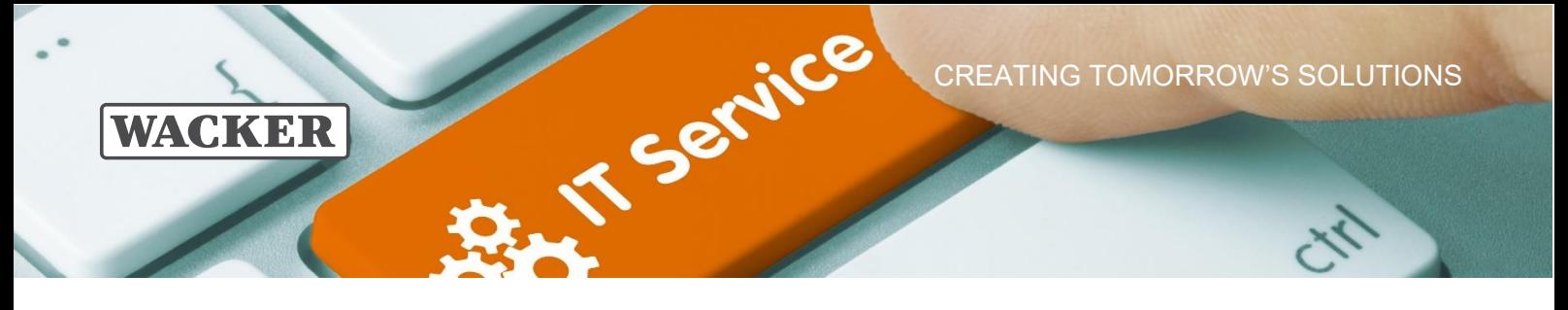

Der NetIQ Access Manager ist aktuell noch der häufigste Zugangsweg, wird aber bis Frühjahr 2024 komplett durch Okta ersetzt (siehe [1.2](#page-1-0) - IDP – [OKTA\)](#page-1-0).

Folgen Sie bitte dieser Anleitung, um die Einrichtung der Multifaktor Authentifizierung für den Access Manager abzuschließen: [netIQ Quickstart Guide](https://www.wacker.com/cms/media/de/asset/customer_service/netiq_quickstart_guide.pdf)

# <span id="page-1-0"></span>**1.2 IDP – OKTA**

Im Browser erkennbar an dieser URL: [https://login.wacker.com.](https://login.wacker.com/) Die Anmeldemaske sieht so aus:

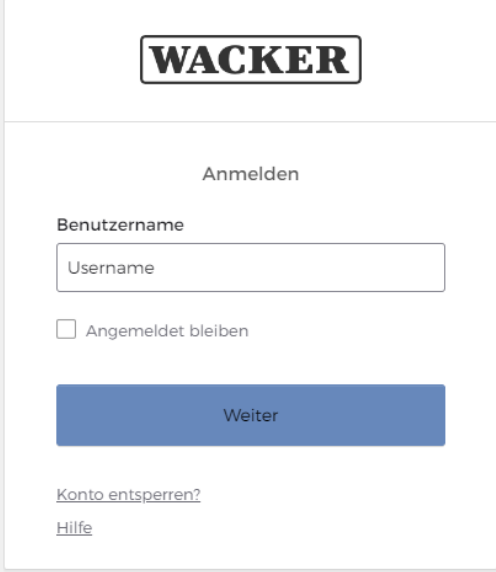

OKTA wird bis Ende 2023 die Authentifizierung aller Cloud Services von WACKER übernehmen. Um die Multifaktor Authentifizierung für diesen Zugangsweg einzurichten, springen Sie bitte zu Kapitel: [2](#page-1-2) - [Einrichtung OKTA](#page-1-2)

#### <span id="page-1-1"></span>**1.3 VPN – PaloAlto & Checkpoint**

Die VPN-Zugänge sind über netIQ abgesichert. Folgen Sie bitte dieser Anleitung, um die Multifaktor Authentifizierung für diesen Zugangsweg einzurichten: [netIQ Quickstart Guide](https://www.wacker.com/cms/media/de/asset/customer_service/netiq_quickstart_guide.pdf)

#### <span id="page-1-2"></span>**2 Einrichtung OKTA**

Wir empfehlen die Nutzung der OKTA Verify App. Diese ist kostenfrei verfügbar und funktioniert auch in Situationen, in denen Ihr Mobilgerät keinen Internetzugriff hat. Darüber hinaus ist die Einrichtung eines weiteren Faktors (SMS oder Email) hilfreich, falls z.B. Ihr Smartphone defekt ist.

# **WACKER**

# <span id="page-2-0"></span>**2.1 Einrichtung beginnen - OKTA Dashboard**

T Service

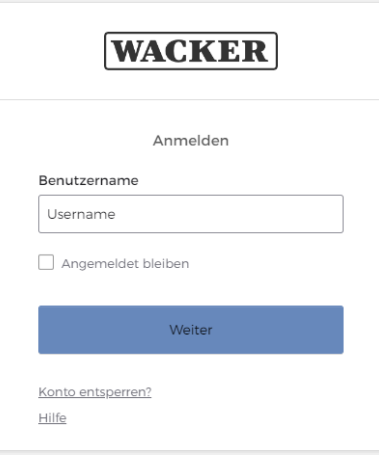

Rufen Sie in Ihrem Browser bitte [https://login.wacker.com](https://login.wacker.com/) auf. Anschließend melden sich mit Benutzername und Passwort an.

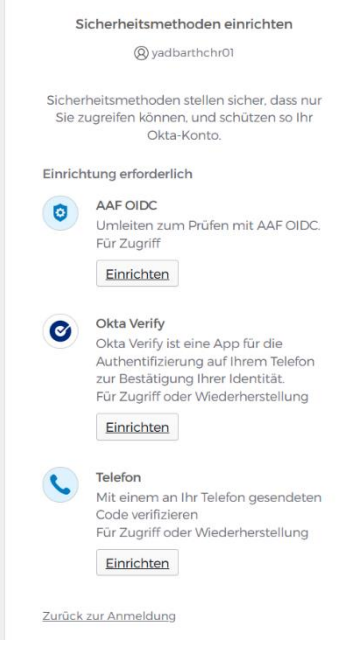

Verwenden Sie unseren neuen IDP zum ersten Mal, werden Sie gleich aufgefordert, Ihre Anmelde-Faktoren (App, SMS, etc.) einzurichten:

Klicken Sie bitte auf den Faktor, den Sie einrichten wollen und gehen nach den Anweisungen vor.

Hinweise zur OKTA Verify App finden Sie hier: [2.2](#page-2-1) - [OKTA](#page-2-1) [Verify](#page-2-1)

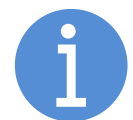

Rufen Sie das Dashboard später erneut auf, klicken Sie rechts oben auf Ihren Nutzernamen > Einstellungen. Unter "Sicherheitsmethode" können Sie Faktoren hinzufügen, ändern oder löschen.

# <span id="page-2-1"></span>**2.2 OKTA Verify**

#### <span id="page-2-2"></span>**2.2.1 App installieren**

Auf Smartphones von WACKER installieren Sie bitte die App "OKTA Verify". Folgen Sie hierzu bitte dieser Anleitung für:

- WACKER [iPhone](https://wacker.sharepoint.com/:b:/r/sites/1905040/Shared%20Documents/iPhone%20-%20Install%20apps.pdf?csf=1&web=1&e=T0sTWH)
- **[Samsung](https://wacker.sharepoint.com/:b:/r/sites/1905040/Shared%20Documents/Samsung%20-%20Install%20Apps.pdf?csf=1&web=1&e=mltxDc)**
- [Samsung in China](https://wacker.sharepoint.com/:b:/r/sites/1905040/Shared%20Documents/Samsung%20-%20Install%20Apps%20(China).pdf?csf=1&web=1&e=RPkSFM)

# **WACKER**

Auf anderen Smartphones nutzen Sie bitte den App- oder Playstore Ihres Geräts um die App "OKTA Verify" zu installieren. Achten sie bitte auf die korrekte Schreibweise.

T Service

## <span id="page-3-0"></span>**2.2.2 Konfiguration ausschließlich per App**

Sollten Sie nur Ihr Smartphone zur Hand haben, konfigurieren Sie nach der Installation die App wie folgt:

- 1) Öffnen Sie die App und klicken auf das "+" Symbol oben rechts.
- 2) Wählen Sie Kontotyp "Organisation"
- 3) Wir nutzen die Konfiguration ohne QR-Code. Wählen Sie die Option "Nein, stattdessen anmelden"
- 4) Geben Sie die Anmelde-URL "login.wacker.com" ein und drücken "Weiter"
- 5) Geben Sie ihren WACKER Benutzernamen und anschließend Ihr Passwort ein
- 6) Aktivieren Sie bitte Biometrie sofern Ihr Telefon dies unterstützt, um die App bestmöglich zu schützen.

Glückwunsch! Sie haben die Verify App erfolgreich eingerichtet und können diese nun für Authentifizierung an WACKER Services verwenden.

#### **Hinweis: Die App kann auf mehren Telefonen gleichzeitig genutzt werden.**

#### <span id="page-3-1"></span>**2.3 Telefon**

Hinterlegen Sie Ihr Telefon, um Einmalpasswörter (OTPs) per SMS zu erhalten. Wir empfehlen SMS nur als zusätzliche Option, da der zeitnahe Empfang der SMS nicht garantiert werden kann.

#### <span id="page-3-2"></span>**2.4 WACKER NetIQ**

Die alten netIQ-MFA Methoden können übergangsweise bis Ende 2024 weiterverwendet werden. Dazu wählen Sie während es Anmeldeprozesses "WACKER netIQ MFA" als Anmeldemethode aus.

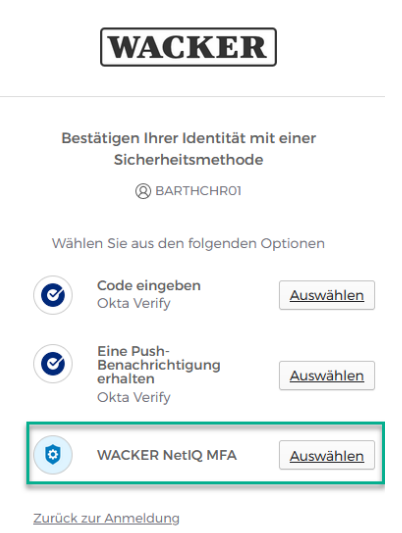

Dies ist nur eine Übergangslösung! Bitte konfigurieren Sie zeitnah die neuen OKTA Methoden.

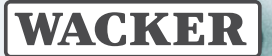

#### <span id="page-4-0"></span>**3 Hinweis zum Schluss**

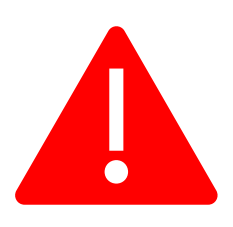

Speichern Sie sich den Link zu dieser Anleitung. Sie werden Sie wieder benötigen, wenn Sie Ihr Smartphone wechseln. Zur Wiederherstellung ihres Zugangs ist es wichtig dass Sie auch weitere Methoden (z.B. SMS oder Email eingerichtet haben)

T Service

Bei Verlust oder Diebstahl informieren Sie bitte umgehend den Helpdesk der Wacker Chemie, damit ein Missbrauch ausgeschlossen werden kann.

# <span id="page-4-1"></span>**3.1 Helpdesk der Wacker Chemie**

Den Helpdesk der Wacker Chemie erreichen Sie unter:

Europa (EMEA): Tel. +49 89 6279-1234 servicedesk@wacker.com

USA (Americas): Tel. +1 800 430-8374 servicedesk@wacker.com

Asien (APAC): Tel. +86 21 6130-2345 servicedesk@wacker.com